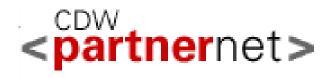

# PartnerNet User Guide

January 2014

### **TABLE OF CONTENTS**

| INTRODUCTION TO PARTNERNET          |    |
|-------------------------------------|----|
| STARTING THE PARTNERNET APPLICATION |    |
| PARTNERNET USER Types               |    |
| PARTNERNET ADMINISTRATION SECTION   | 5  |
| CREATING USERS/GROUPS               | 6  |
| PARTNERNET REPORTING SECTION        |    |
| REPORTS AVAILABLE TO RUN            | 9  |
| CREATING AND SCHEDULING REPORTS     | 15 |
| VIEW, PRINT, AND DOWNLOAD REPORTS   | 17 |
| NEW PASSWORD FUCTIONALITY           |    |

#### Introduction to PartnerNet

By utilizing PartnerNet, partners can easily view, print, and download 5 different purchasing reports. In the **Reporting** section, a partner has access to a variety of reports that enables them to assess inventory, sales, POS, open quotes, and open purchase orders. These reports run from CDW's Enterprise Data Warehouse and are returned to the partner in either a PDF or Excel (CSV) format via the web browser.

#### **Starting the PartnerNet Application**

CDW Partners can access the PartnerNet application from the Internet at <a href="http://partnernet.cdw.com">http://partnernet.cdw.com</a>. From the PartnerNet Welcome page, a CDW partner can log into the site. If a partner does not have access to PartnerNet, they can request an account by emailing <a href="mailto:partnerrelations@cdw.com">partnerrelations@cdw.com</a>, or by contacting their PartnerNet administrator. The request will be reviewed by CDW personnel that will determine if a User account can be created. The opening screen has general information about the PartnerNet Application and how to contact CDW.

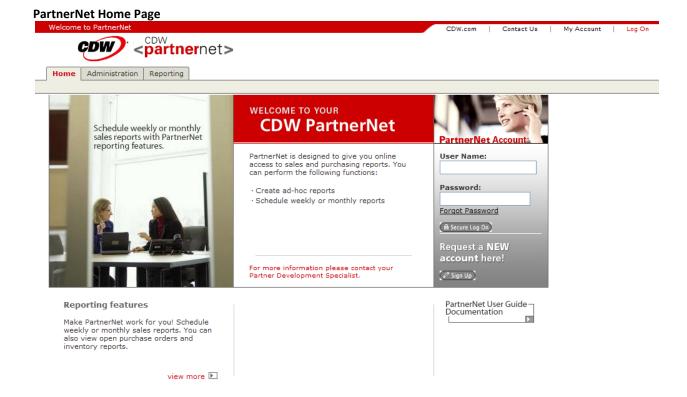

The User enters their Username and password and clicks **Secure Log On** from the welcome page. The User must agree to the Legal Agreement the first time they log on. This will not appear again after they log on the first time (unless the Legal Agreement has been updated). The User must click the **Submit** button, and they will be logged on to the PartnerNet application. Once a User successfully logs on, the PartnerNet home page will display. To return back to the PartnerNet home page from anywhere within the application, the User should click on the PartnerNet logo in the top left hand corner of the screen.

#### **PartnerNet User Types**

There are two types of PartnerNet Users:

- PartnerNet User
- PartnerNet Administrator

A **PartnerNet Administrator** is the main point of contact within the partner's organization that has the ability to create and maintain PartnerNet Users and Groups within their organization, as well as assign and restrict User and group rights. CDW Brand Managers can also be added as PartnerNet Administrators. To become a PartnerNet Administrator, please email <u>partnerrelations@cdw.com</u>, or contact your brand's existing PartnerNet Administrator.

A **PartnerNet User** is an employee of the partner and can access limited areas of PartnerNet based on parameters set by their PartnerNet Administrator. A User is anyone the PartnerNet Administrator deems appropriate for accessing PartnerNet. PartnerNet Users are able to maintain and update their personal account information. PartnerNet allows partners an unlimited amount of Users.

The PartnerNet Application has two sections, **Administration & Reporting**:

- The **Administration** section is for management of the PartnerNet system. Only Partner Administrators have access to the Administration section. In the Administration section, the partner Administrator is able to grant other PartnerNet Users access to their site, as well as determine which reports Users are able to access.
- The Reporting section can be accessed by both Users and Administrators, and is for scheduling, viewing, and downloading the available reports. The User selects a report to run, enters the necessary parameters, and queries the report for generation. The report runs from CDW's Enterprise Data Warehouse and will be returned to the partner in either a PDF or Excel (CSV) format via the web browser.

#### **PartnerNet Administration Section**

Below you will find the Partner Overview page. The Partner Overview page gives the Administrator the option to change the Partner Information, and lists the first five Users and first five groups. To show all of the Users or groups, click the *List All* buttons.

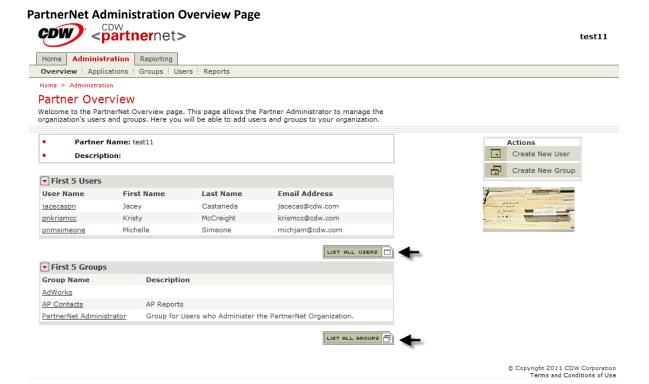

#### Creating a User/Group

To grant a new User access to PartnerNet, click *Create New User* from the Action menu on the right side of the Partner Overview page.

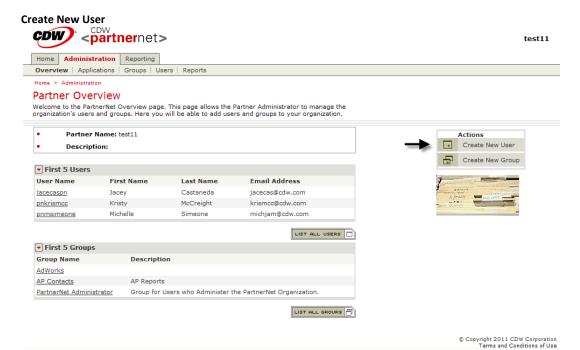

When the **Create User Account** page loads, type in the required information, click **Continue** and a new User is created.

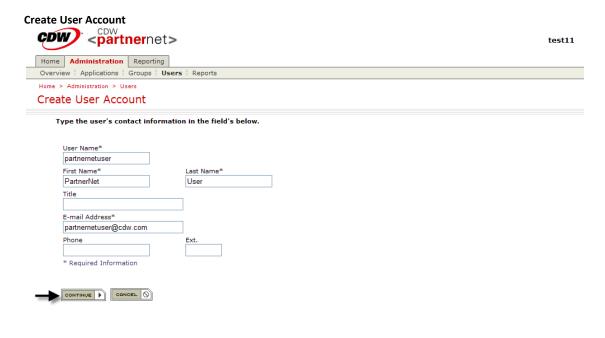

© Copyright 2011 CDW Corporation Terms and Conditions of Use In order for a User to be able to access the reporting section, they must be assigned to a group. All Users within a group share the same access rights to PartnerNet. To create a group, click on *Create New Group* from the Action menu on the right side of the **Partner Overview** page.

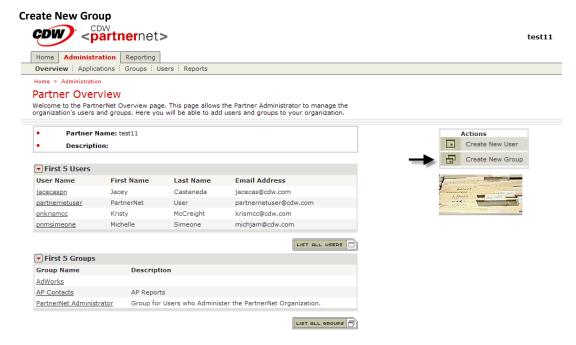

Type in a group name and a group description and click *Continue*.

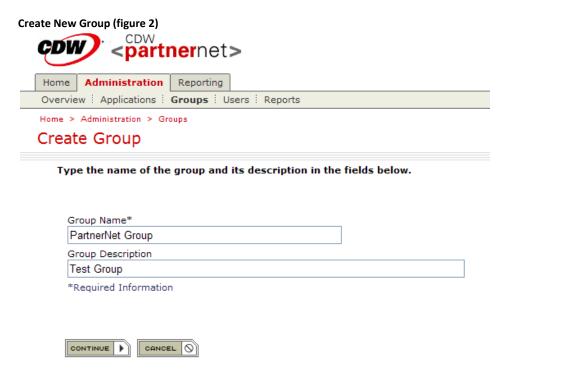

To add Users to a group, click *Groups* tab and check the Users to add to the group. Click *Add*.

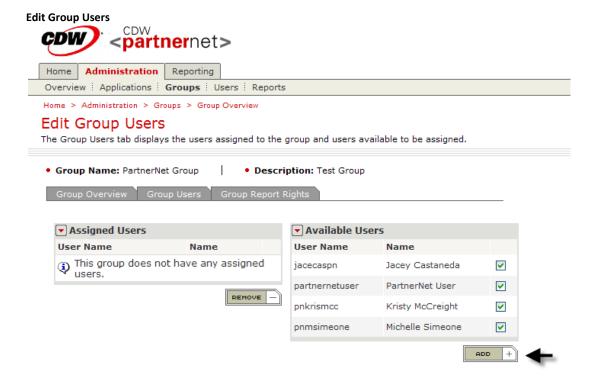

To add reports to a group, click the *Groups* tab and click the *Group Report Rights* tab. Click on the report to add, and place checks in Run, Schedule and View. An Administrator can restrict a group to any combination of the three options.

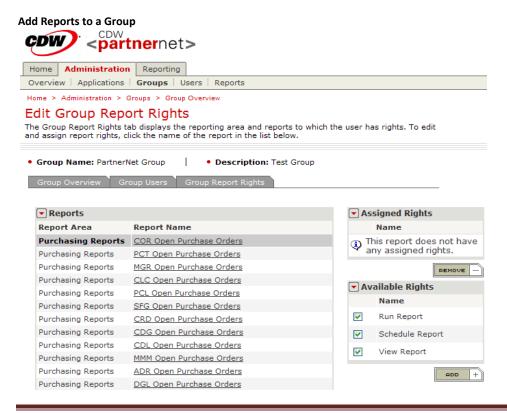

#### **PartnerNet Reporting Section**

The Report Overview Page contains **Submitted Reports**, **Reports Available to Run**, and **Current Report Schedules**.

- Reports Available to Run is a list of the reports the User can generate as determined by the PartnerNet Administrator.
- **Submitted Reports** lists the reports that are in process or completed. These reports can be viewed, printed, and downloaded.
- Current Report Schedules are reports the User has scheduled to run weekly, monthly, or both. See below.

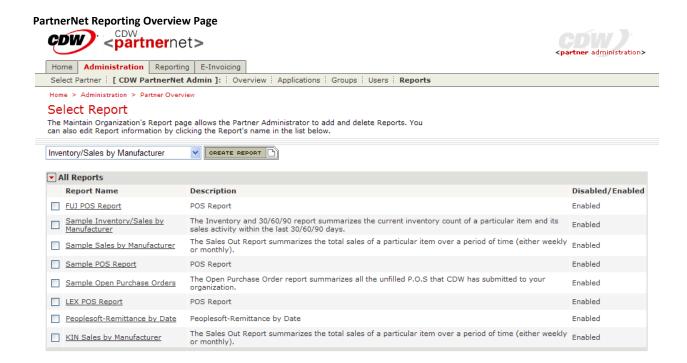

#### **Reports Available to Run**

Based on User rights granted by the PartnerNet Administrator and CDW, there are five types of reports available:

- Inventory/Sales by Manufacturer
- Point-of-Sales (POS)
- Sales by Manufacturer
- Open Purchase Orders
- Open Quote

#### Inventory/Sales by Manufacturer

The Inventory and 30/60/90 report summarizes the current inventory count of a particular item and its sales activity within the last 30/60/90 days. This report includes the following information:

- Manufacturer Description and Code
- CDW Item Code (EDC)
- Sold in (Country)
- CDW Item Rank (an internal code assigned by CDW ranking an item within CDW inventory)
- Manufacturer Part Number
- CDW Item Description
- Vendor Returns
- Open Purchase
- On Hand
- Logistics Standard Cost
- On Hand COGS
- Open Sales Order
- CDW Item of Days Supply (a calculated number based on historical sales and inventory levels that determines the number of days of supply that CDW has on hand)
- Sales History Month to Date
- Sales History Quantity Trailing 30 Days
- Sales History Quantity Trailing 60 Days
- Sales History Quantity Trailing 90 Days

#### Inventory/Sales by Manufacturer (figure 1)

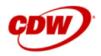

CDW Corporation
Inventory and Sales Report

Selection Criteria: Effective Date: 12/31/2010

Manufacturer Code: Mfg Code Manufacturer Combination

| CDW Mfg<br>Code | Manufacturer Description     | CDW Item Code | Sold in | CDW Item<br>Rank | Mfg Part Number | CDW Item Description    |
|-----------------|------------------------------|---------------|---------|------------------|-----------------|-------------------------|
| CDW Mfg CD      | CDW Manufacturer Description | 1692077       | US      | C3               | Mfg Part #      | CDW description of Part |
| CDW Mfg CD      | CDW Manufacturer Description | 713052        | CA      | -                | Mfg Part #      | CDW description of Part |
| CDW Mfg CD      | CDW Manufacturer Description | 634508        | CA      | -                | Mfg Part #      | CDW description of Part |
| CDW Mfg CD      | CDW Manufacturer Description | 1082335       | CA      | -                | Mfg Part #      | CDW description of Part |

#### Inventory/Sales by Manufacturer (figure 2)

| Vendor Returns Open |               |          |           |          |     | Sales History   | Sales History   | Sales History   |
|---------------------|---------------|----------|-----------|----------|-----|-----------------|-----------------|-----------------|
| Qty Purchase Qty    | Standard Cost | of Goods | Order Qty | of Suppy | MTD | Quantity - T30D | Quantity - T60D | Quantity - T90D |
| 2                   |               |          |           |          |     |                 |                 |                 |
|                     |               |          | 3         |          |     |                 |                 |                 |
| 6                   |               |          |           |          |     |                 |                 |                 |
| 1                   |               |          |           |          |     |                 |                 |                 |

#### Point-of-Sales (POS) Reports

The POS report includes the following information:

- Company
- Invoice
- Invoice Date
- Order
- EDC
- Customer
- Bill to Customer
- Ship to Customer
- Shipped to Customer
- Bill to City
- Ship to City
- Manufacturer Code
- Bill to State
- Ship to State
- Manufacturer Part Number
- Bill to Postal Code
- Ship to Postal Code
- Bid Desk Rebate
- Sales Segment/AM Location
- EDC Description
- Agency
- Quantity
- Logistics Standard Cost

#### Point-of-Sales (figure 1)

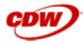

### CDW Corporation Point of Sales Invoice Report

From Invoice Date: 12/01/2010 To 12/15/2010

Manufacturer Code: CDW Mfg Cd Manufacturer Combinations: No

Segment: ALL

|            |          |              |            |         |          | Billed To               |                  |       |  |
|------------|----------|--------------|------------|---------|----------|-------------------------|------------------|-------|--|
| Company    | Invoice  | Invoice Date | Order      | EDC     | Customer | Customer                | City             | State |  |
| OBIN Di    | 14070045 | 40/04/0040   | W O D COTO | 4040000 | 1000111  | 27 U. O. J. N.          | DA ONE           | 144   |  |
| CDW Direct | VRZ9245  | 12/01/2010   | WCR5075    | 1213090 | 1880144  | Billed to Customer Name | RACINE           | WI    |  |
|            | VSX1721  | 12/06/2010   | 1B3MJYK    | 1213090 | 1780937  | Billed to Customer Name | GLENVIEW         | IL    |  |
|            | VTX8202  | 12/10/2010   | 1B3RGGH    | 1213090 | 9367353  | Billed to Customer Name | SUNNYVALE        | CA    |  |
|            | VSC4840  | 12/01/2010   | 1B3LXC2    | 1673938 | 2456046  | Billed to Customer Name | MUSKEGON HEIGHTS | MI    |  |

#### Point-of-Sales (figure 2)

| onit-or-sales (figure 2)        |                  |    |            |              |                 |                             |  |  |  |  |  |
|---------------------------------|------------------|----|------------|--------------|-----------------|-----------------------------|--|--|--|--|--|
| SI                              | nipped To        |    |            |              |                 |                             |  |  |  |  |  |
| Customer City State Postal Code |                  |    |            | Mfg Code     | Mfg Part#       | EDC Description             |  |  |  |  |  |
|                                 |                  |    |            |              |                 |                             |  |  |  |  |  |
| Shipped to Customer Name        | STURTEVANT       | WI | 53177      | CDW Mfg Code | Mfg Part Number | CDW description of the Part |  |  |  |  |  |
| Shipped to Customer Name        | DEWITT           | IA | 52742      | CDW Mfg Code | Mfg Part Number | CDW description of the Part |  |  |  |  |  |
| Shipped to Customer Name        | SUNNYVALE        | CA | 94089-1323 | CDW Mfg Code | Mfg Part Number | CDW description of the Part |  |  |  |  |  |
| Shipped to Customer Name        | MUSKEGON HEIGHTS | MI | 49444-0348 | CDW Mfg Code | Mfg Part Number | CDW description of the Part |  |  |  |  |  |

#### Point-of-Sales (figure 3)

| Trans Type | Bid Desk<br>Rebate | Logistics Standard Cost | Sales Segment         | Agency | AM Location               |
|------------|--------------------|-------------------------|-----------------------|--------|---------------------------|
| Invoice    |                    | 1,163.16                | Medium Large Business |        | Chicago-Riverside (CH120) |
| Return     |                    | -1,163.16               | Medium Large Business |        | Woodland Falls (WF)       |
| Invoice    |                    | 1,163.16                | Small Business        |        | Chicago-Riverside (CH120) |
| Invoice    |                    | 3,580.02                | Small Business        |        | Woodland Falls (WF)       |

#### Sales by Manufacturer

The Sales Out Report summarizes the total sales of a particular item over a period of time (either weekly or monthly). This report includes the following information:

- Manufacturer Description
- EDC Code
- Manufacturer Part Number
- Item Description
- PGM
- Class
- Type
- Drop Ship
- Quantity Sold
- Logistics Standard Cost
- Sales Out Invoice Dollars

#### Sales by Manufacturer (figure 1)

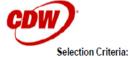

#### CDW Corporation

SSRS-PM-PNN002

Sales by Manufacturer Report

From Invoice Date: 02/01/2011 to 02/04/2011

Manufacturer: CDW MfgCD Mfg Combinations: No Product Type/Class/Group: ALL/ALL/ALL

Company Code:

| Manufacturer Description     | EDC Code | Manufacturer's Part# | Item Description            | PGMJ                      |
|------------------------------|----------|----------------------|-----------------------------|---------------------------|
| CDW Manufacturer Description | 1706600  | Manufacturer's Part# | CDW description of the Part | Product Group Description |
| CDW Manufacturer Description | 1213090  | Manufacturer's Part# | CDW description of the Part | Product Group Description |
| CDW Manufacturer Description | 1213105  | Manufacturer's Part# | CDW description of the Part | Product Group Description |
| CDW Manufacturer Description | 1319744  | Manufacturer's Part# | CDW description of the Part | Product Group Description |

#### Sales by Manufacturer (figure 2)

| Class                        | Туре                         | Drop Ship | Quantity Sold | Logistics Standard<br>Cost | Sales Out Invoice Dollars |
|------------------------------|------------------------------|-----------|---------------|----------------------------|---------------------------|
| Printer Memory Upgrades (PM) | Memory/System Components (U) |           | 10            | 4,724.50                   | 473.58                    |
| Laser/LED Printers (LP)      | Printers (P)                 |           | 1             | 1,101.78                   | 1,269.77                  |
| Laser/LED Printers (LP)      | Printers (P)                 | Υ         | 2             | 2,712.52                   | 3,015.88                  |
| Dot Matrix Printers (DP)     | Printers (P)                 |           | 13            | 4,015.31                   | 4,563.47                  |

#### **Open Purchase Orders**

The Open Purchase Order report summarizes all the unfilled purchase orders that CDW has submitted to your organization. This report includes the following information:

- Purchase Order Number
- Type
- Drop Ship
- Order Date
- Aging Day (number of days since PO was placed)
- Due Date
- EDC
- CDW Item Rank (an internal code assigned by CDW ranking an item within CDW inventory)
- Manufacturer Part Number
- Description
- Ordered
- Open
- Unit Cost
- Open Value

#### Open Purchase Orders (figure 1)

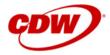

## CDW Corporation Open Purchase Orders by Manufacturer/Supplier

#### Requesting Manufacturer

|                         | PO#     | Туре | Drop Ship | Order Date | Aging Day | Due Date  | EDC     | CDW Item |
|-------------------------|---------|------|-----------|------------|-----------|-----------|---------|----------|
| Suppliers Code and Name |         |      |           |            |           |           |         |          |
|                         | HSR8972 | F    | Y         | 2/2/2011   | 13        | 2/14/2011 | 1521945 | DX       |
|                         | HSM2392 |      |           | 1/31/2011  | 15        | 2/15/2011 | 1630616 | B2       |
|                         | HSM2392 |      |           | 1/31/2011  | 15        | 2/15/2011 | 2164995 | A3       |
|                         | HSY0773 |      |           | 2/4/2011   | 11        | 2/21/2011 | 1727536 | B2       |

#### Open Purchase Orders (figure 2)

| Mfg Part#       | Description             | Ordered | Open | Unit Cost | Open Value |
|-----------------|-------------------------|---------|------|-----------|------------|
|                 |                         |         |      |           |            |
| Mfg Part Number | CDW description of Part | 1       | 1    | 12,030.0  | 12,030.0   |
| Mfg Part Number | CDW description of Part | 2       | 2    | 2,449.30  | 4,898.60   |
| Mfg Part Number | CDW description of Part | 10      | 10   | 367.50    | 3,675.0    |
| Mfg Part Number | CDW description of Part | 1       | 1    | 5,477.50  | 5,477.50   |

#### **Open Quote**

The Open Quote report includes the following information:

- Manufacturer Code
- Manufacturer Description
- Quote Number
- Quote Date
- Customer
- Item EDC
- Manufacturer Part Number
- Item Description
- Sales Segment
- Quantity on Quote
- Account Manager
- Sales Out Quote Dollars
- Account Manager Email Address
- State
- Account Manager Direct Phone

#### Open Quote (figure 1)

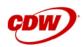

## CDW Corporation Open Quotes Report

From Invoice Date: 01/01/2011 To 01/19/2011

CDW Quotes are normally closed after 90 days Manufacturer Code: Mfg Code Manufacturer Combinations: No Segment:

| Mfg<br>Code | Mfg Description              | Quote   | Quote Date | Customer                      | Item    | Mfg Part Number | Item Description            |
|-------------|------------------------------|---------|------------|-------------------------------|---------|-----------------|-----------------------------|
| Mfg CD      | CDW Manufacturer Description | BWQD589 | 01/03/2011 | CDW Customer Requesting Quote | 1833214 | Mfg Part Number | CDW Description of the Part |
| Mfg CD      | CDW Manufacturer Description | BWQD963 | 01/03/2011 | CDW Customer Requesting Quote | 1726782 | Mfg Part Number | CDW Description of the Part |
| Mfg CD      | CDW Manufacturer Description | BWQD963 | 01/03/2011 | CDW Customer Requesting Quote | 1726015 | Mfg Part Number | CDW Description of the Part |
| Mfg CD      | CDW Manufacturer Description | BWQD963 | 01/03/2011 | CDW Customer Requesting Quote | 1858531 | Mfg Part Number | CDW Description of the Part |

#### Open Quote (figure 2)

| Qty on<br>Quote | Sales Out Quote<br>Dollars | Sales Segment         | State | Account Manager        | Acct Mgr Email  | Direct Phone   |
|-----------------|----------------------------|-----------------------|-------|------------------------|-----------------|----------------|
| 1               | 392.96                     | Medium Large Business | TX    | BRIAN HOEKSTRA (8750)  | briahoe@cdw.com | (312) 705-6934 |
| 1               | 127.00                     | Medium Large Business | IL    | TIMOTHY HAGWELL (9468) | timh@cdw.com    | (312) 705-0354 |
| 1               | 130.00                     | Medium Large Business | IL    | TIMOTHY HAGWELL (9468) | timh@cdw.com    | (312) 705-0354 |
| 1               | 490.00                     | Medium Large Business | IL    | TIMOTHY HAGWELL (9468) | timh@cdw.com    | (312) 705-0354 |

#### **Creating and Scheduling Reports**

To schedule a report to run on a weekly or monthly basis, click the *List All* in the **Reports Available to Run** section of the **Reporting Overview** tab.

#### **Reports Available to Run**

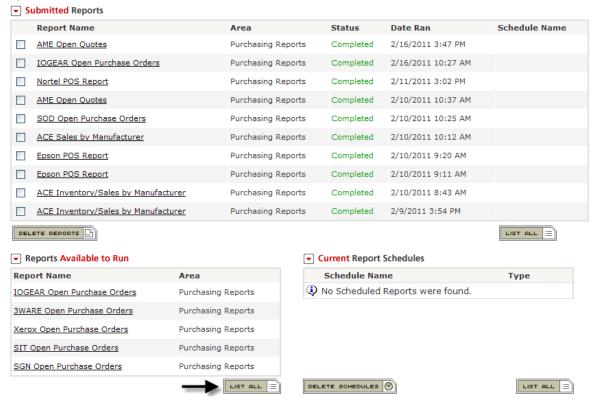

Select your report from the list. On the right hand side of the **Report Details** page, it allows you to run or schedule a report.

#### Run or Schedule a Report

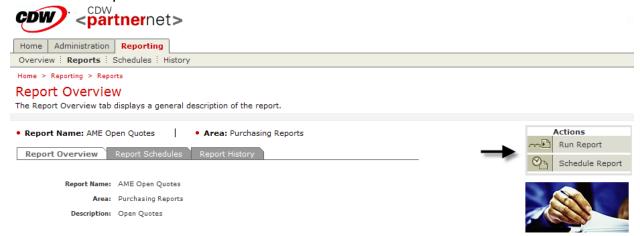

To run the report, click the *Run Report* icon. The **Run Report** page provides the name and description of the report. You may also select the Output Format – either Excel CSV or Adobe PDF. (<u>Note</u>: If running the POS report, the output format selected *must* be CSV. Any other reports can be run either in CSV or PDF.) Enter any **Report** 

**Parameters**, if necessary. Below that is **Report Notifications**, which allows the User to set an e-mail alert to be sent to the recipient(s) when a report has completed processing. This eliminates the need for the User to continue logging-on to see if a report is ready for viewing, printing, or downloading. Place a check mark next to the User(s) if notification is desired and click **Continue**. The report name will now display in the **Submitted Reports** section and the status will be **Pending Processing Request**. After the report has been processed, the report status is **Completed** and notifications, if set up, are sent.

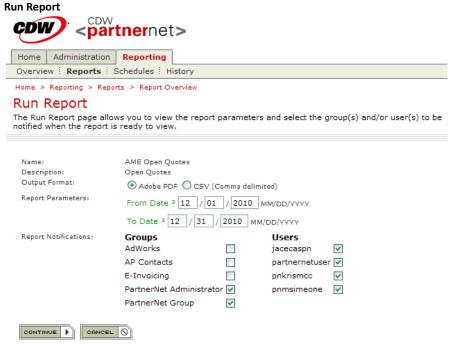

To schedule a report, select *Schedule Report* from the Actions menu on the right side of the **Report Overview** page. Enter the frequency of the report (weekly or monthly) and other all necessary details on the Schedule Report page. When finished, click *Continue* and the report is scheduled.

#### **Schedule Report**

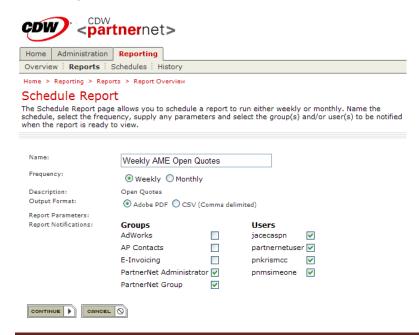

The scheduled report will be listed on the Reporting Overview page under Scheduled Reports. To change any settings on the report, click on the scheduled report.

A report can be scheduled weekly, monthly, or both. Weekly reports are run on Mondays and monthly reports are run on the first business day of each month. To schedule the same report to be run both weekly and monthly, create two schedules to run the report – one schedule for weekly and one schedule for monthly.

#### **View, Print, and Download Reports**

Once a report is complete, the User can view, print, or download the report from the PartnerNet application. From the **Report Overview** page, click the report listed in **Submitted Reports**. If the report is not listed, click **List All** to see a full listing of the completed reports. Clicking on the report will display the Report Output page. The status and information about the report is shown along with buttons for downloading, viewing, and printing the report. To view or print the report, the User needs to click the **View/Print Report** button (only appears if the report format is Adobe PDF). The report will load in Adobe Acrobat Reader. From here, the User can view and print the report. To download the report, click the **Download Report** button (either PDF or CSV format). This will prompt the User to either save it or open it from its current location.

#### **New Password Functionality**

New password requirements have gone into effect on PartnerNet as part of an ongoing effort to ensure the security of our online data. All PartnerNet Users were required to change their passwords to comply with the below password updates:

| New Password Requirements                                                                                                    | Old Password Requirements                                                                                                    |
|----------------------------------------------------------------------------------------------------|----------------------------------------------------------------------------------------------------|
| <ul> <li>Passwords are <u>case sensitive</u></li> <li>Must be a minimum of 6 characters</li> <li>Must be different from your User name</li> <li>Must contain at least one letter and one number</li> <li>May contain symbols (&amp;,*,etc.), but not spaces</li> </ul> | <ul> <li>Passwords must include at least 4 characters and may not include spaces or be the same as the User name.</li> <li>Passwords are case-sensitive.</li> </ul> |

In addition to the new requirements, PartnerNet Users are now able to reset their own passwords via the Forgot Password link below the Password field when logging in to PartnerNet. Users will receive an email confirming the change. A secret question/answer is no longer required.